# voalté l'one

# **Getting started.**

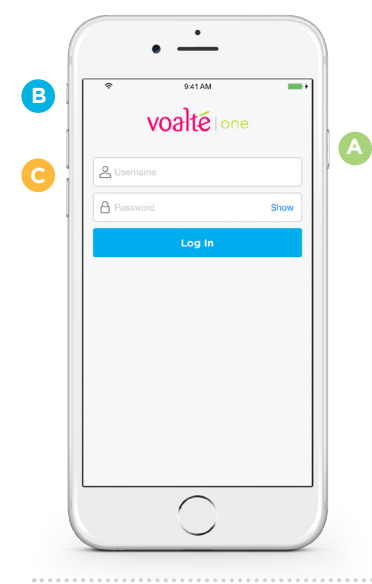

## **1. Start your device.**

- Press and release the power button **A** on the upper right side of the iPhone.
- Ensure the phone is not set to silent **B** and the volume level **C** is audible.
- Check that the phone and/or battery pack is fully charged.

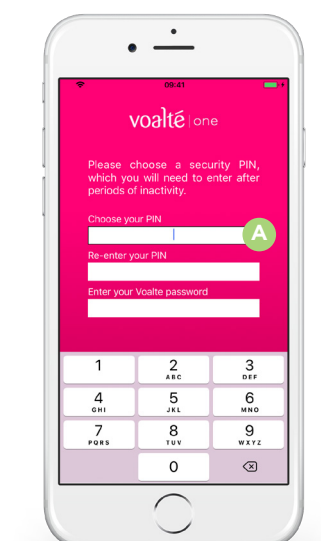

# **2. Log in.**

sign-on\*.

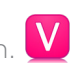

- Tap the Voalte One icon. • Enter your Voalte username and password or use single
- If asked, enter a four-digit security PIN (A) in both fields and your password.
- Tap Log In.

\*Not available for all users.

#### **3. Make and review your shift selections.**

- Select the role(s) you are filling.
- Select the unit(s) where you are working.
- Select the room(s) you are covering.
- Select any team(s) you are assigned to.
- Review your selections and tap Done when finished.

 $\mathbb{Z}^2$ 

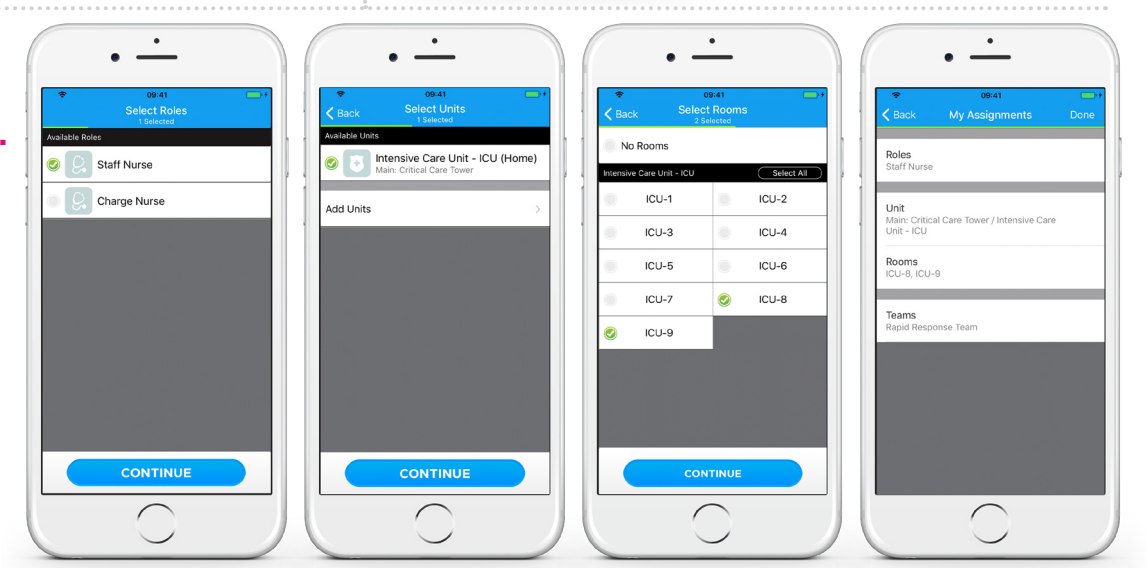

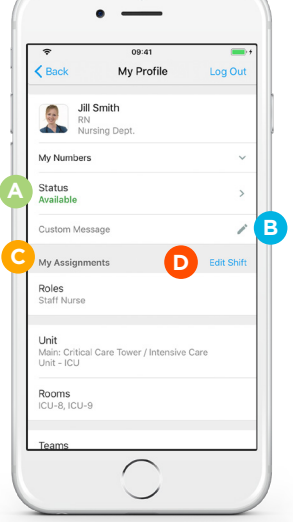

## **4. View your profile.**

- Indicate whether you are available or busy. **A**
- Add a custom message to let others know what you are doing. **B**
- Review your shift assignments. **C**
- Tap Edit Shift to view or edit your shift information. **D**

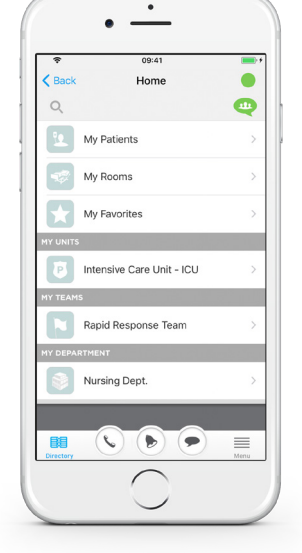

### **5. View the Home screen.**

- See your patients, rooms, favorites, units, teams and departments.
- Switch between these Directory listings.

# voalté | one

# **Getting started.**

# **6. View the Directory.**

See user lists segmented by names, roles or rooms:

- Names: View by name.
- Roles: See everyone in a particular role.
- Rooms: See everyone assigned to a given room.

See user status at a glance:

- **Available.**
- Available but idle.
- **O** Busy but idle.
- Busy.
- Offline.

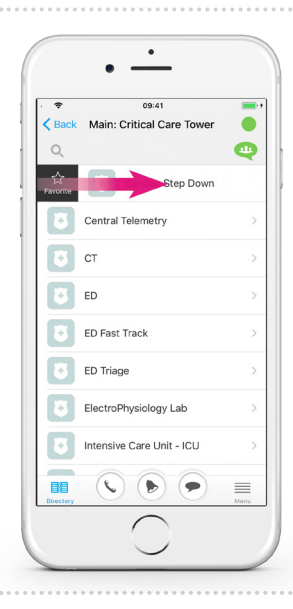

#### **7. Select favorites.** Favorite a unit or team:

- Swipe left or right
- on the unit or team. • Tap the Favorite button.

#### Favorite a user:

- Tap the star in the top right of the user's profile.
- Or, swipe left or right on the user in the Directory and tap the Favorite button.

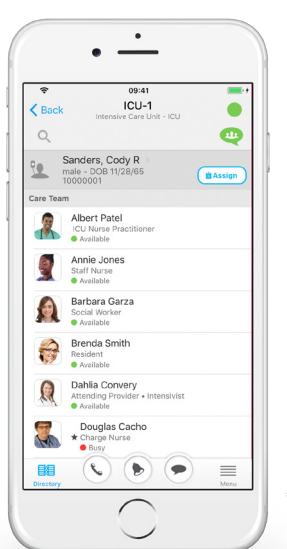

 $\cdot$   $\overline{\phantom{a}}$ 

 $Q \qquad$ 

e, Barbara Garza

一

 $\bullet$ 

 $\mathbb{R}$ 

ò.

Albert Patel

Annie Jones<br>Staff Nurse

Brenda Smith

Cristine Woodford

Dahlia Convery

Danielle Nels<br>
\* Staff Nurse<br>
\* Available

 $\equiv$ 

09:41<br>Intensive Care Unit - ICU

Roles Rooms )

### **8. View and assign yourself to patients.\***

 $\overline{\phantom{a}}$ 

**CO** 

 $\equiv$ 

Q Names Roles

ICU-1<br>
Sanders, Cody R<br>
9 Available 0 2 Busy

**ICU-2**<br>Miller, William V<br>8 Available 2 Busy

Kinney, Rachel B

**ICU-4**<br>Julian, Zachariah S<br>**8** Available **C** 2 Busy

**ICU-5**<br>Stone, Suzanne J<br>**8** Available **2** Busy

**CU-6**<br>Grant, Jimmy V<br>**8** Available **2** Busy

**ICU-7**<br>Spivey, Gary A<br>**C** 8 Available **C** 2 Busy

 $\bullet$ 

 $ICU-8$ 

38

09:41<br>Intensive Care Unit - ICU

 $\bullet$ 

 $=$ 

Q Names Roles Rooms

Case Manager<br>Matthew Groover

Charge Nurse

Crisis Nurse

De Intensivist

 $\left(\begin{matrix} \cdot & \cdot \\ \cdot & \cdot \end{matrix}\right)$ 

 $\mathbf{d}_i$ 

 $\frac{1}{2}$ 

農

- Search for the patient by name or view by room.
- View a patient's care team and everyone assigned to the room.
- Tap the Assign button next to a patient to manually assign yourself to that patient.
- Tap OK. Once assigned, the patient appears in My Patients.

\*Not available for all users.

## **9. View the Menu.**

- Tap Menu to locate people and other information.
- Tap Settings to adjust text size.
- Tap Feedback to contact Voalte Support.

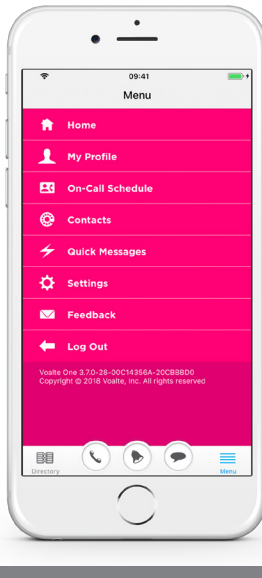

## **10. Communicate quickly.**

- Swipe left or right to make a call or send a text message. **A**
- Search the Directory. **B**
- Send a group message. **C**

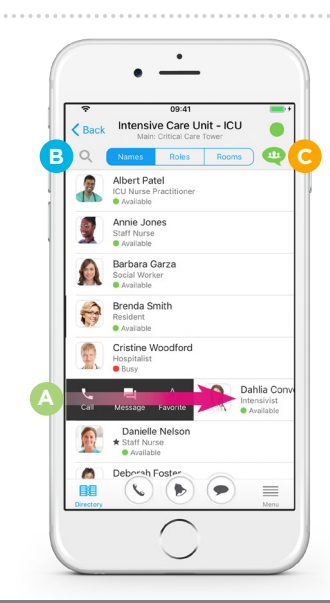

# voalté